# **Cómo asignar actuadores a una válvula en AutoCAD Plant 3D**

### **Soporte de Autodesk**

23 de junio de 2023

### **Productos y versiones cubiertos**

ad[elante en el dib](https://www.autodesk.com/)ujo del modelo.

### **Asunto:**

Cómo asignar operadores específicos a una válvula para varios tamaños en el Editor de Catálogos de AutoCAD ® Plant 3D.

### **Causas:**

Es posible asignar un actuador a una válvula en el catálogo, pero también más

**A NOSOTROS Iniciar sesión**

### **Solución:**

### **Asignación del actuador en el catálogo**

Es posible asignar varios operadores a varios tamaños de una válvula. Por lo tanto tienes que:

- . Abra un catálogo en el Editor de especificaciones de AutoCAD Plant 3D.
- . Cambie a la pestaña 'Editor de catálogo' y seleccione una válvula.
- . Haga clic en 'Editar asignaciones de operadores'. Se abrirá un cuadro de diálogo.
- . En la lista de selección 'Familia de piezas de válvula', la válvula seleccionada ya está resaltada.
- . Puede agregar diferentes rangos de tamaño para la válvula haciendo clic en 'Agregar'.
- . Para cada rango de tamaño, puede seleccionar un operador / actuador específico seleccionándolo en la lista 'Operador (tamaño)'.

### **Notas:**

**·** Solo puede asignar operadores a una válvula que estén disponibles en el mismo catálogo.

- . Si un actuador de engranajes no está disponible en el catálogo, no podrá asignar un actuador de engranajes a una válvula.
- **·** Solo puede asignar actuadores a una válvula del tipo VALVEBODY, no del tipo VALVE.
	- . Al crear una válvula en el catálogo, seleccione en la lista de selección "Componente de tubería" el valor "Cuerpo de válvula".

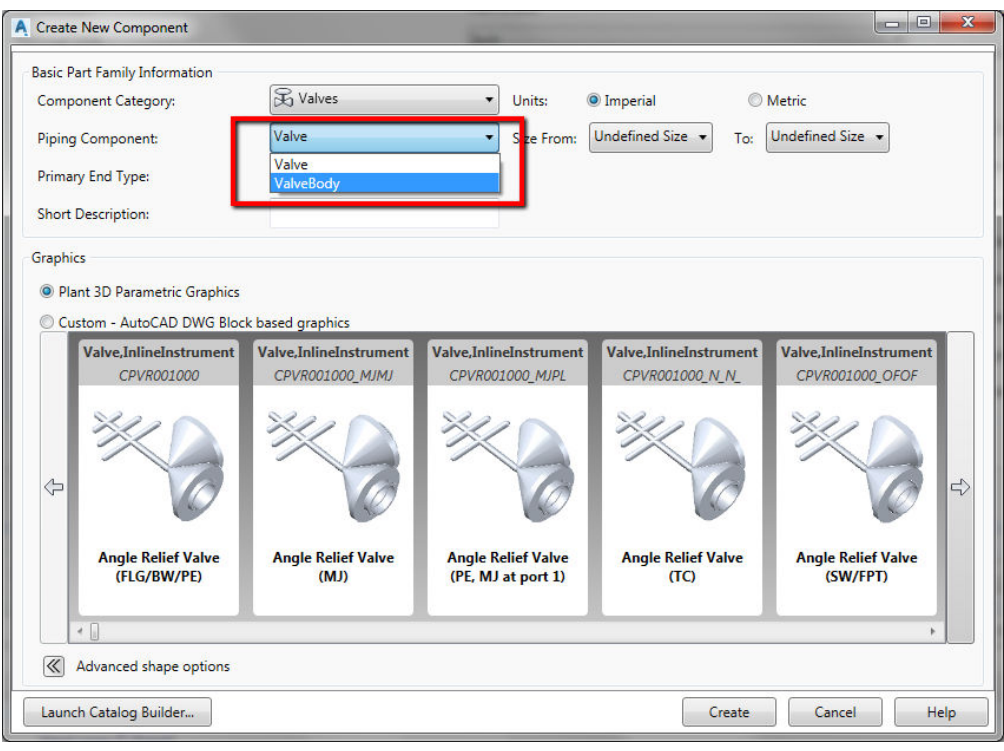

### **Asignación del actuador en el dibujo del modelo**

- . Seleccione la válvula en el modelo y elija del menú contextual "Propiedades",
- . Desplácese hacia abajo hasta el tema "Operador de válvula" y haga clic en el símbolo del actuador para el operador de propiedad.
- . Seleccione un operador y haga clic en Aceptar.

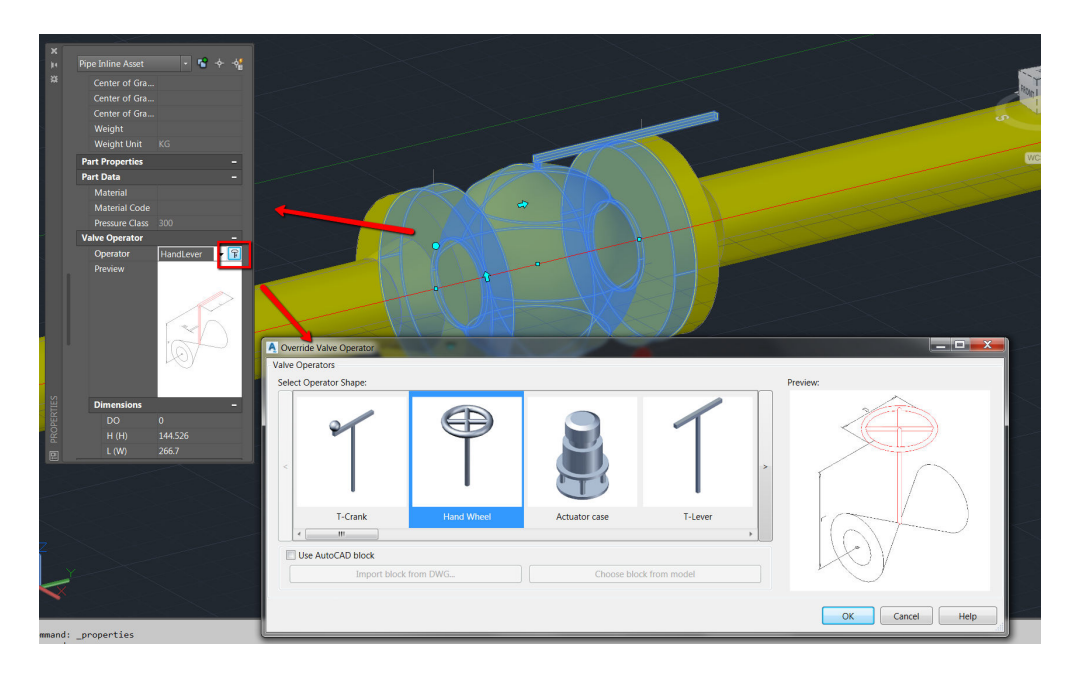

### **Ver también:**

[Asignación de actuadores a válvulas basadas en bloques de AutoCAD que se crean a](https://www.autodesk.com/support/technical/article/Assigning-actuators-to-AutoCAD-block-based-valves-which-are-created-via-PLANTCUSTOMPARTS) través de PLANTCUSTOMPARTS

[No se puede asignar un actuador a una válvula en AutoCAD Plant 3D](https://www.autodesk.com/support/technical/article/AutoCAD-Plant-3D-Cannot-assign-an-actuator-to-a-valve)

[¿Cómo se controlará qué válvula obtiene qué actuador en un dibujo isométrico de](https://www.autodesk.com/support/technical/article/How-it-will-be-controlled-which-valve-gets-which-actuator-in-an-isometric-drawing-of-AutoCAD-Plant-3D) AutoCAD Plant 3D?

¿Fue útil esta información?

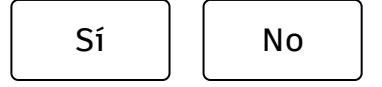

## **Estamos aquí para ayudar**

Utilice nuestros recursos para encontrar la documentación del producto o los artículos de solución de problemas que necesita para resolver un problema. Si está atascado, su suscripción le da derecho a ponerse en contacto con un agente.

### **[Soporte de contacto](https://www.autodesk.com/support/contact-support)**

### **¿Qué nivel de apoyo tienes?**

Los diferentes planes de suscripción brindan distintas categorías de soporte. Averigüe el nivel de soporte para su plan.

[Ver niveles de soporte](https://www.autodesk.com/support/subscription-support)

[Resumen de la empresa](https://www.autodesk.com/company)

[Carreras](https://www.autodesk.com/careers/overview)

[Relaciones con inversionistas](https://investors.autodesk.com/) z

[Centro de confianza de Autodesk](https://www.autodesk.com/trust/overview)

[sala de prensa](https://adsknews.autodesk.com/) z

[Diversidad y pertenencia](https://www.autodesk.com/company/diversity-and-belonging)

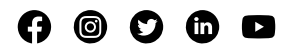

[Fundación Autodesk](https://www.autodesk.org/) 

[Sostenibilidad](https://www.autodesk.com/sustainability/overview)

[Contáctenos](https://www.autodesk.com/company/contact-us)

[Estudiantes y educadores](https://www.autodesk.com/education/home)

[Programa de afiliación](https://www.autodesk.com/affiliate-program/overview)

[Investigación de Autodesk](https://www.research.autodesk.com/) z

[Perspectivas de Autodesk](https://www.autodesk.com/insights)

### **Cómo comprar**

[ver todos los productos](https://www.autodesk.com/products)

[Comprar con Autodesk](https://www.autodesk.com/buying/overview)

[Opciones de renovación](https://www.autodesk.com/buying/renewal)

[Encuentre un revendedor](https://www.autodesk.com/partners/locate-a-reseller)

[Ventas y reembolsos](https://www.autodesk.com/customer/help)

[Elige tu plan de suscripción](https://www.autodesk.com/buying/plans)

[Paga sobre la marcha con Flex](https://www.autodesk.com/buying/flex)

### **Apoyo**

[Soporte de producto](https://www.autodesk.com/support)

[Gestiona tu cuenta](https://manage.autodesk.com/)

[Descargar e instalar software](https://manage.autodesk.com/products)

[Recursos de COVID-19](https://www.autodesk.com/covid-19/resource-center)

[Apoyo a la educación](https://www.autodesk.com/education/support)

[Privacidad](https://www.autodesk.com/company/legal-notices-trademarks/privacy-statement) [| N](https://www.autodesk.com/genuine/report-piracy)[o vender ni compartir mi información personal](https://www.autodesk.com/company/legal-notices-trademarks/ccpa-do-not-sell) [|](https://www.autodesk.com/genuine/report-piracy) [Preferencias de cookies](javascript:;) [| Reportar](https://www.autodesk.com/genuine/report-piracy) incumplimiento | [Condiciones de uso](https://www.autodesk.com/company/terms-of-use/en/general-terms) | © 2023 Autodesk Inc. Todos los derechos reservados